## **Ordering an Official Transcript in DukeHub**

**NOTE:** DukeHub should be used for official transcripts by all current students and students who have graduated or left Duke within the last year. However, students who request transcripts to be sent via FedEx or to have additional attachments should **not** use DukeHub, and should instead use our [Transcript Request Form](https://dukeuniversityregistrar.formstack.com/forms/transcript_request). Duke alumni and former students who no longer have access to DukeHub can visit [our website](https://registrar.duke.edu/student-records/transcripts-verifications) to submit a request for an official transcript.

1) After logging in to DukeHub and going to Student Home, navigate to the Forms & Requests panel. Click on Request Transcripts in the Academic Forms section to begin your request.

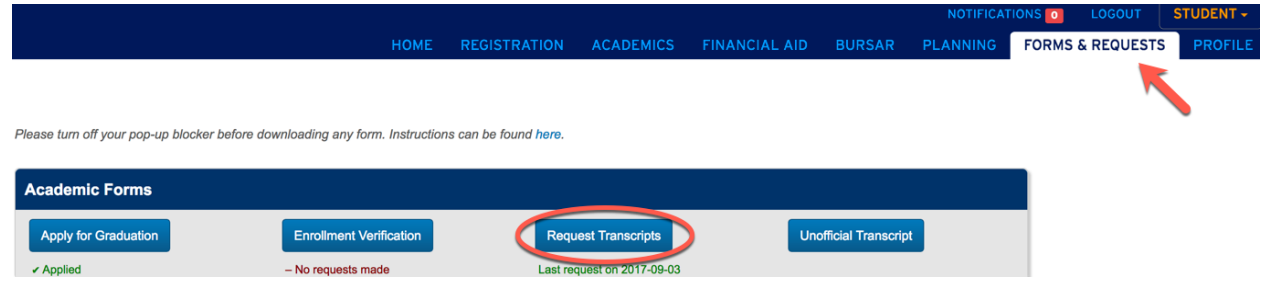

2) Select your career in the Request Transcript window. Then scroll down to choose how you would like your transcript delivered – either via regular mail to a physical address, or via electronic copy to be sent to an email address.

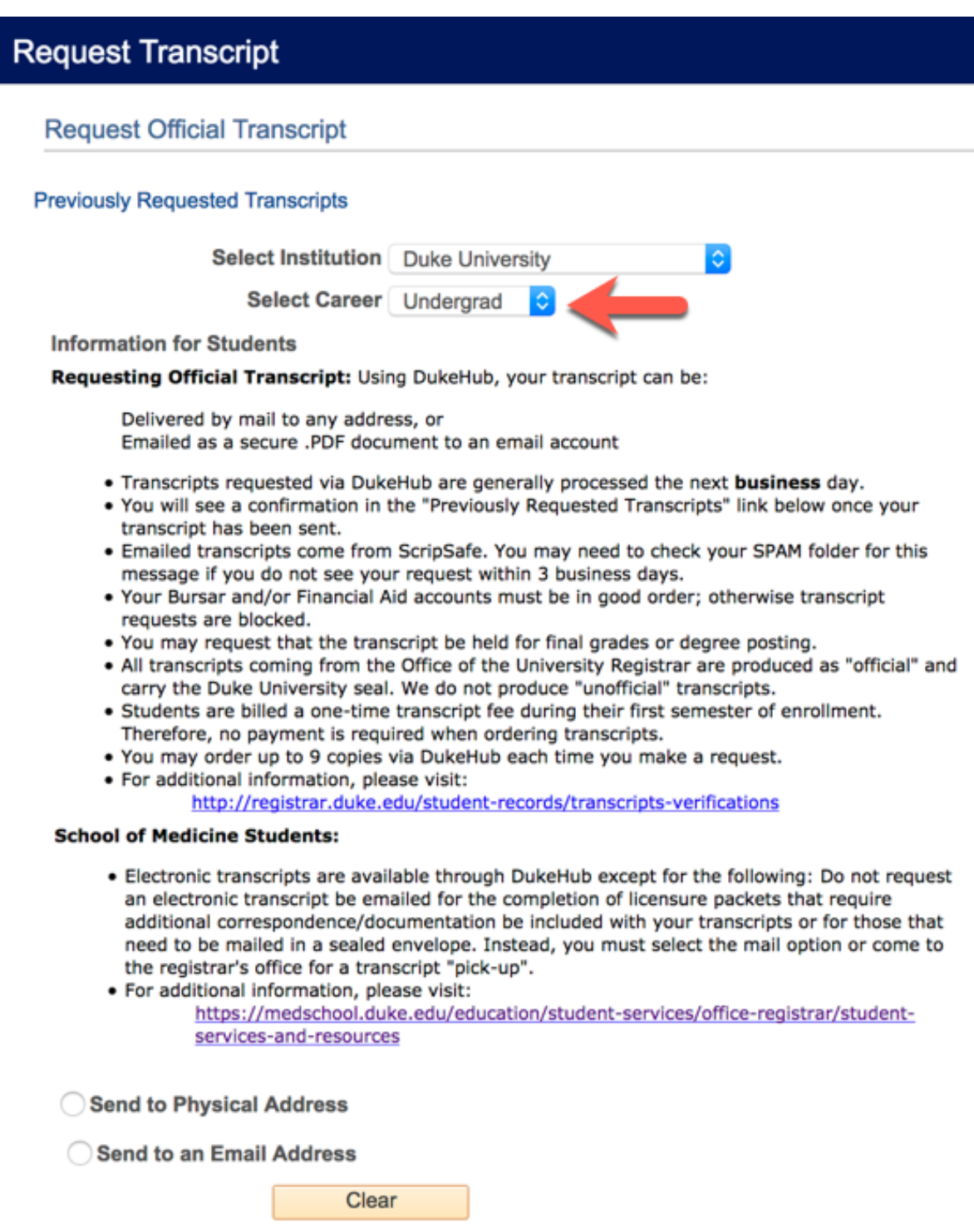

3) After you have selected how you would like your transcript delivered, you can choose your processing options. Here you'll specify when you would like your request processed, the number of copies you want processed (if sending to a physical address), and the recipient's information. When you are finished providing this information, click Submit.

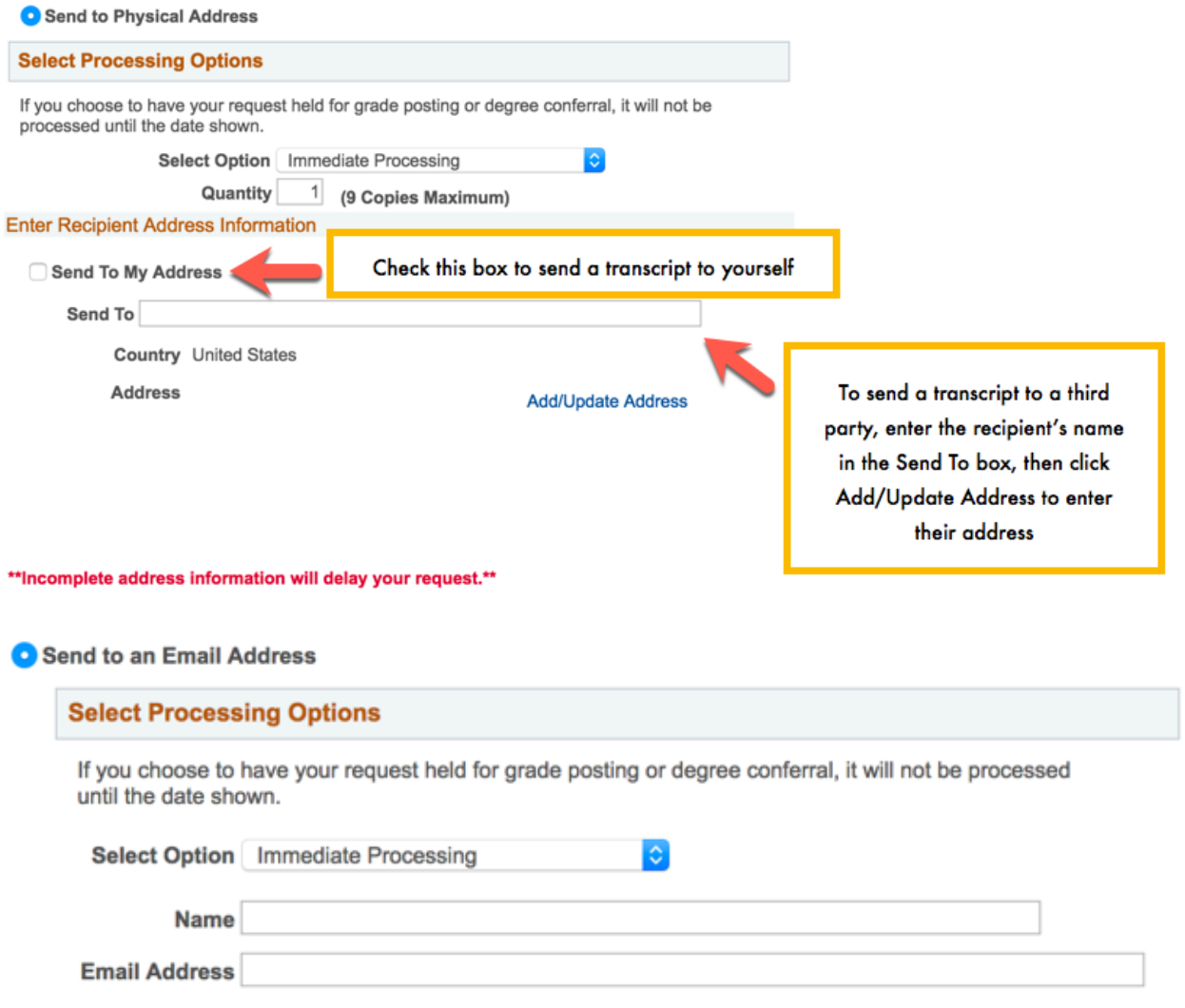

## **Obtaining an Unofficial Transcript in DukeHub**

**NOTE:** DukeHub can only be used for unofficial transcripts by all current students and students who have graduated or left Duke within the last year. Duke alumni and former students who no longer have access to DukeHub cannot request unofficial copies of their transcripts. Instead, please visit [our website](https://registrar.duke.edu/student-records/transcripts-verifications) to submit your request for an official transcript.

1) After logging in to DukeHub and going to Student Home, navigate to the Forms & Requests panel. Click on Unofficial Transcript in the Academic Forms section to begin your request.

**NOTE:** You must turn off your browser's pop-up blocker before beginning your request. The transcript will be inaccessible otherwise. Instructions for turning off pop-up blockers can be found at the top of the Forms & Requests page.

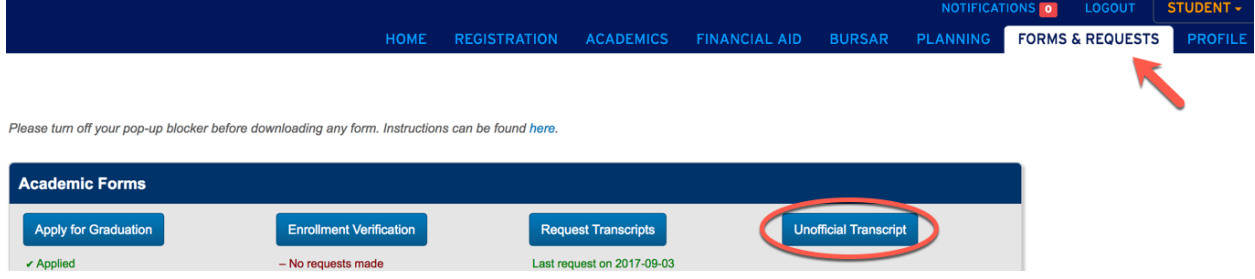

2) Select Unofficial Transcript as your Report Type. Then click View Report to generate your transcript.

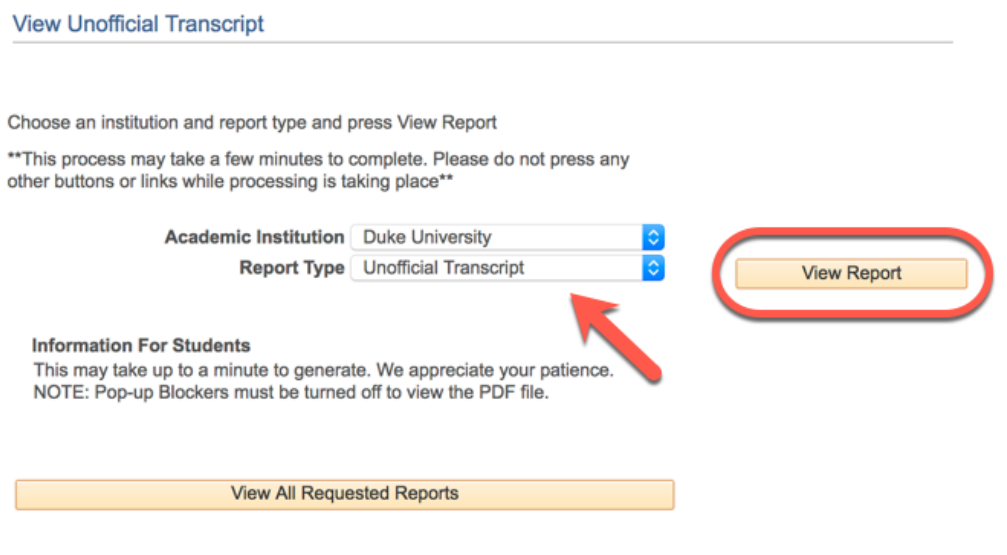

3) Your transcript will be generated as a PDF that you can either download and save or print directly from your browser. **NOTE:** At this time, it is not advised to use Internet Explorer or Microsoft Edge to generate an unofficial transcript.

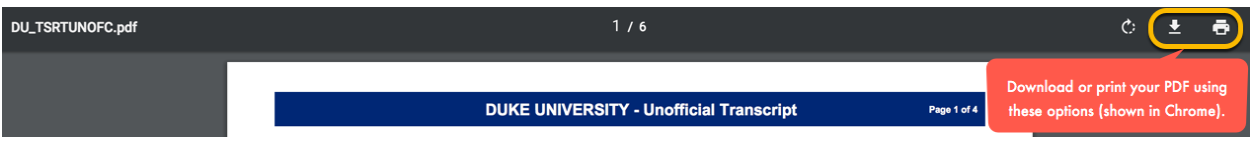